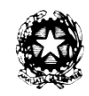

**M**inistero dell'**I**struzione **I**stituto **C**omprensivo **S**tatale **"**A. De Gasperi**"** Via Capo Sile – 21042 Caronno Pertusella (VA) codice fiscale: 85002560127 e-mail: vaic85300t@istruzione.it Tel./Fax: 02 9659007 e-mail certificata: vaic85300t@pec.istruzione.it

# **TUTORIAL PRIMO ACCESSO STUDENTI ALLA PIATTAFORMA G-SUITE**

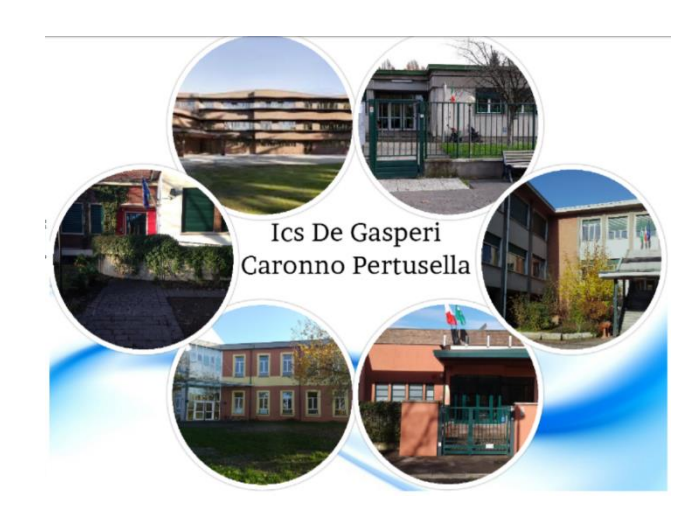

La piattaforma, infine, vi permette di comunicare, condividere e collaborare con i docenti in uno spazio protetto e di proprietà della scuola a tutela della vostra privacy.

## **ATTENZIONE** Per l'accesso all'account istituzionale si consiglia di utilizzare il computer; infatti alcune funzioni della piattaforma e delle app sono limitate nel caso in cui vengano utilizzati dispositivi mobili quali tablet e/o smartphone.

Per accedere al proprio account istituzionale, sia che lo facciate per la prima volta sia che abbiate già eseguito il primo accesso, dovete entrare nella pagina iniziale del motore di ricerca Google.

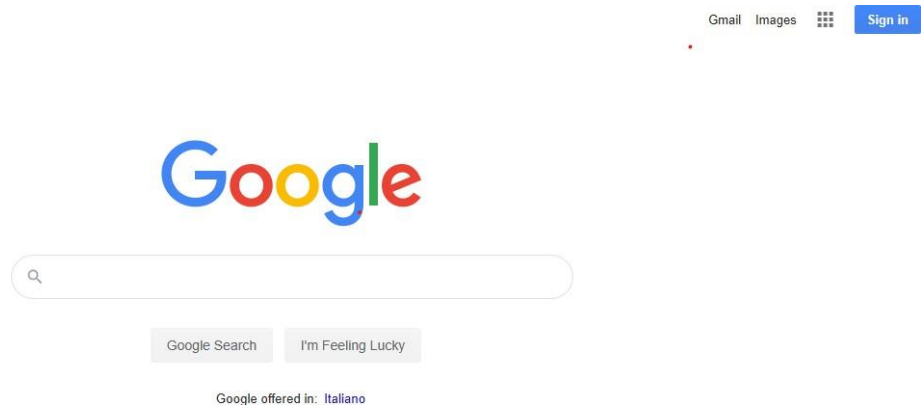

Molti di voi utilizzeranno già Google come motore di ricerca predefinito (tramite Google Chrome) e non avranno problemi a visualizzare questa pagina.

Se abitualmente, invece, usate altri programmi allora ricercate in qualsiasi motore di ricerca, la seguente pagina: https://www.google.it/

### **CASO 1: HO GIA' UNO O PIÙ ACCOUNT PERSONALI GMAIL IN USO**

#### **ATTENZIONE**

Prima di eseguire l'accesso con account istituzionale è necessario eseguire il log out dall'account personale di google, nel caso in cui già lo utilizziate.

Nel caso in cui abbiate una casella Gmail personale, troverete nella pagina del motore di ricerca in alto a destra il pulsante accedi sostituito da un'icona rotonda che indica che il vostro pc è già loggato al vostro account personale.

Infatti è importante ricordarsi sempre che per uscire da un google account non basta chiudere la pagina del browser; se prima di chiudere il browser di internet non eseguo il log out, ai successivi accessi il browser memorizza sempre le vostre credenziali consentendo l'accesso senza inserire password (questo sui vostri pc ma anche sui pc della scuola a cui hanno accesso più persone oltre a voi).

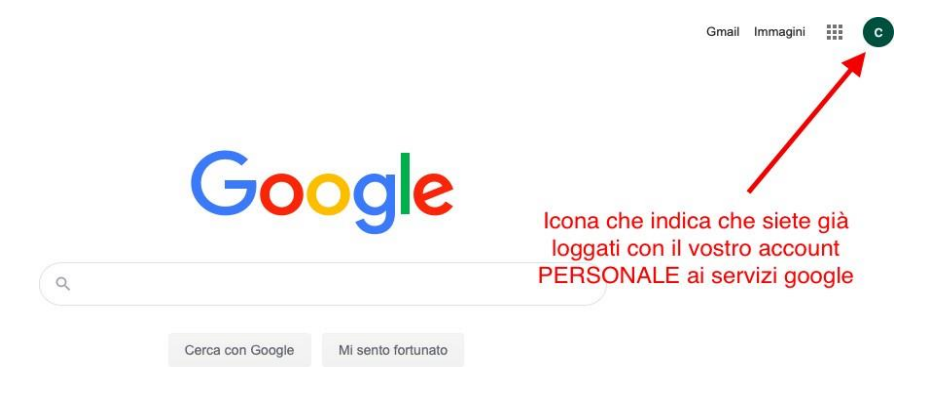

Se vi trovate in questo caso (e quindi non compare il tasto accedi ma il logo) va eseguito il log out. Per eseguire il logout le operazioni sono molto semplici:

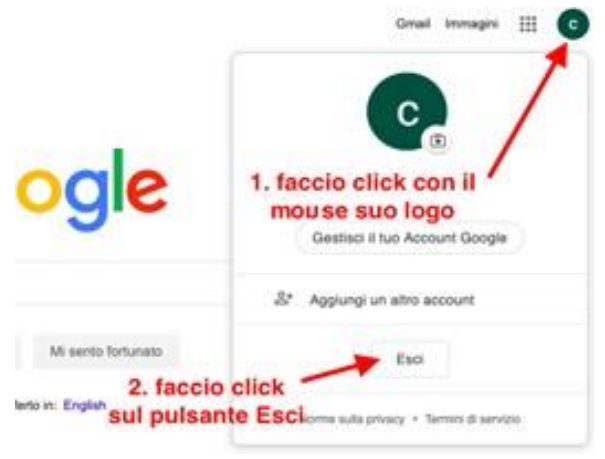

**1.** Cliccate sull'icona come mostrato in figura  $\rightarrow$  si

aprirà una finestra di dialogo;

**2.** Cliccate sul pulsante esci.

Eseguita la procedura descritta troverete il tasto

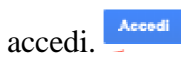

Quindi cliccate su accedi e vi si aprirà la seguente finestra di dialogo: da questa finestra d'ora in poi potrete accedere ai vostri account di google e gestirne i successivi accessi.

Per **aggiungere e accedere all'account** a voi riservato dalla scuola:

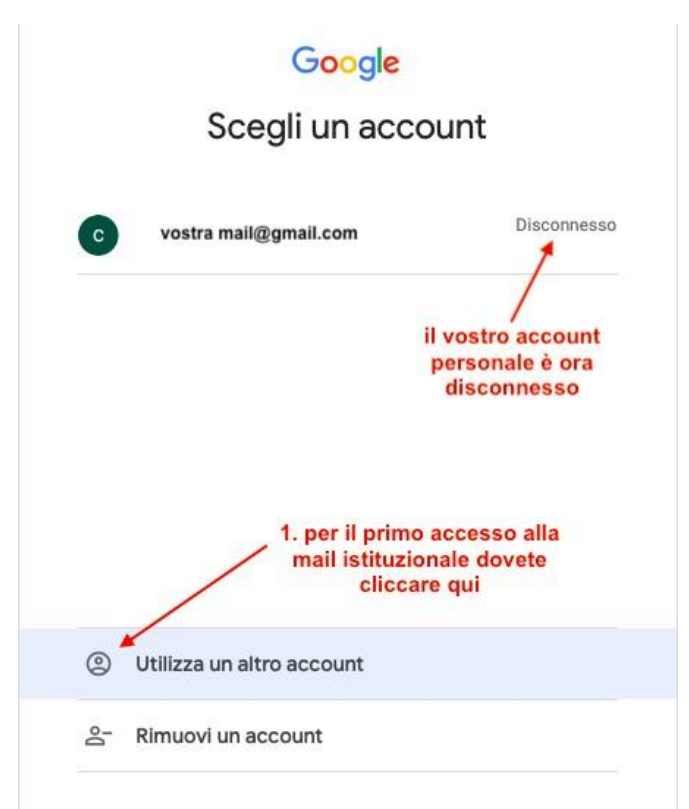

1. cliccate sul tasto "Utilizza un altro account"

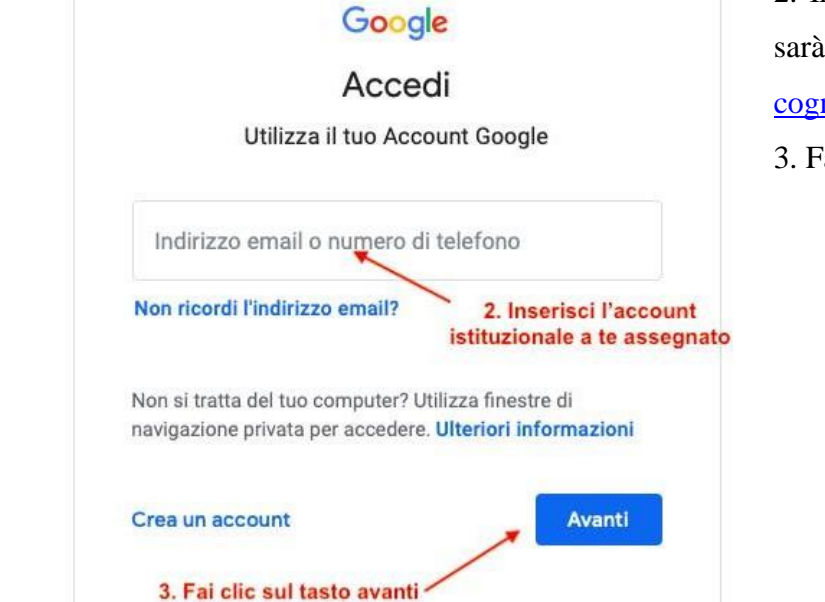

2. Inserite l'account a voi assegnato che sarà composto da

cognome.nome@icsdegasperi.edu.it

3. Fate clic su avanti.

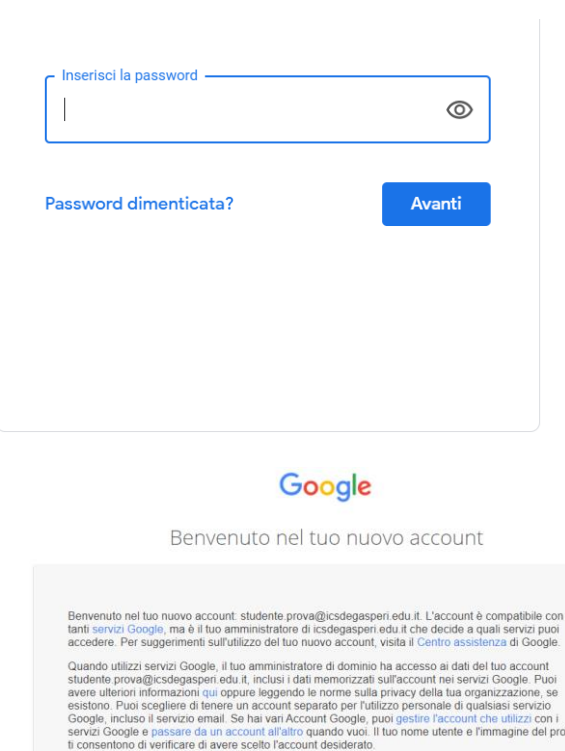

Se la tua organizzazione ti dà accesso ai servizi principali di Google Works;<br>servizi è regolato dal contratto Google Workspace dell'organizzazione. Tutti<br>attivati dall'amministratore ("Servizi aggiuntivi") sono a tua disp ne. Tutti gli altri service.<br>Die ai sensi dei Ten n Google<br>ini di serviz<br>} regolati ai

.<br>L'au "Accetto" di seguito per indicare di aver compreso la descrizione del funzioname.<br>It studente prova@icsdegasperi.edu.it, nonché di accettare i Termini di servizio di Go Accetta

 Ora vi chiederà di inserire lapassword che al primo accesso è "**passwordtemporanea2020".**

> Vi si aprirà una finestra contenente la "Privacy", cliccare ACCETTA".

A questo punto c'è una nuova finestra che chiede l'inserimento della password scelta, dev'essere riscritta 2 volte. Ricordatevi di conservare la password scelta in modo da evitare problemi di accesso successivi.

Fatto ciò è consigliabile uscire da google e quindi rientrare per accedere con account istituzionale e password scelta. Si apre direttamente la schermata di Gmail con account GSuite in alto a destra. Di fianco all'account ci sono anche 9 pallini, cliccandoci sopra si apre una finestra contenente tutte le app compresa Classroom.

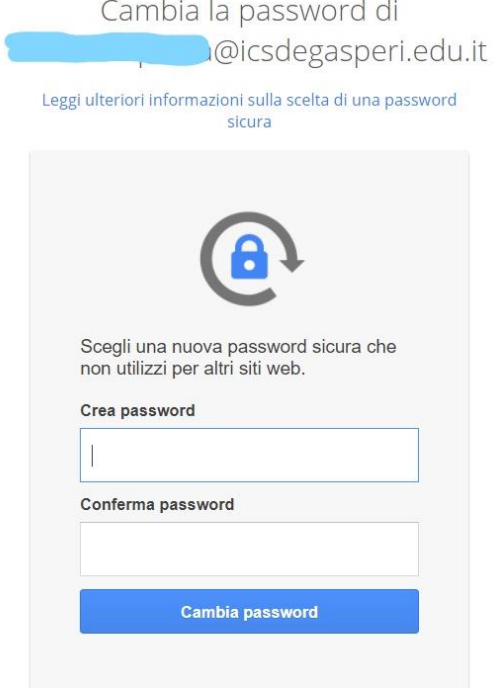

#### **CASO 2: NON POSSIEDO ACCOUNT PERSONALE GMAIL**

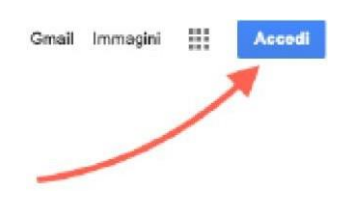

Seguite la seguente procedura:

1. Clicca su ACCEDI (in alto a destra - riquadro in azzurro)

2. Vi chiederà di inserire un indirizzo mail o un numero di telefono. Digitate il nuovo nome utente che sarà così composto: cognome.nome@icsdegasperi.edu.it

**3.** Vi chiederà ora di inserire una password. Per il primo accesso la password è uguale per tutti ed è

**"passwordtemporanea2020".** 

Una volta effettuato l'accesso, ad ogni utente sarà richiesto il cambio della password. **Ricordatevi di conservare la password scelta in modo da evitare problemi di accesso successivi.**

Al primo accesso la piattaforma GSuite, chiede di accettare la privacy per poter proseguire con l'attivazione dell'account.